### **3. 창작공간 대관신청 3.1 메뉴 및 공고확인**

### **◆ 로그인 하신 후, 공연장 대관신청 메뉴를 클릭합니다.**

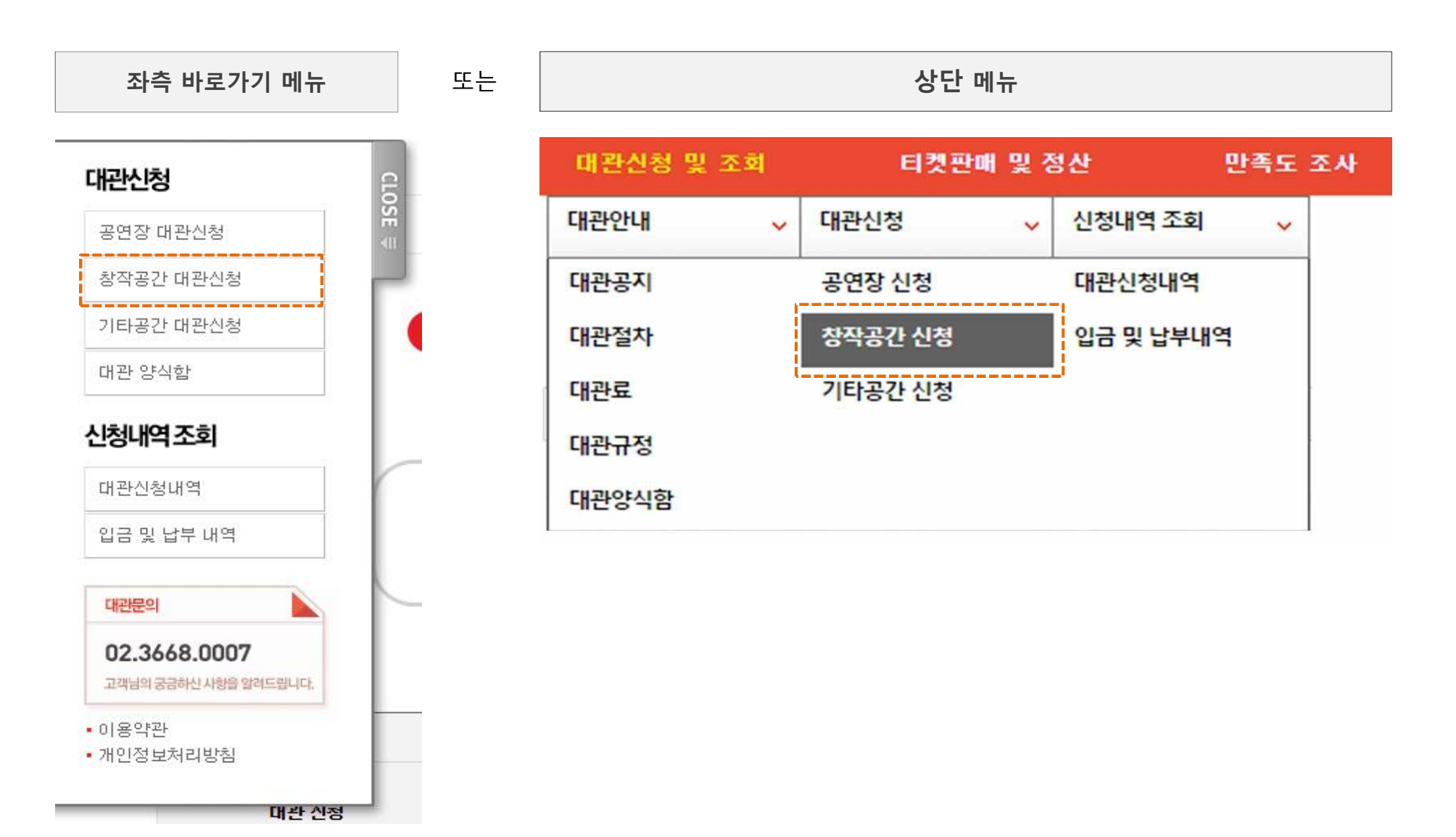

- **- 첨부서류는 신청접수완료 후 해당 '대관신청내역'에서 필히 등록해 주시기 바랍니다.**
- 신청정보는 접수기간 동안에는 '대관신청내역' 메뉴에서 수정 가능합니다.<br>- 대관심의는 접수기간이 종료 후 시작되며, 심의결과는 "담당자"메일로 통보되며, '대관신청내역' 에서 확인하실 수 있습니다.
- 
- **- 공고목록에서 [신청하기] 버튼 클릭 시, 임시 저장된 신청내역이 있으면 임시저장 된 신청내역이 나타납니다.**
- **- 신청 시 [다음단계] 버튼을 클릭할 때 마다, 입력한 내용은 임시저장 됩니다.**

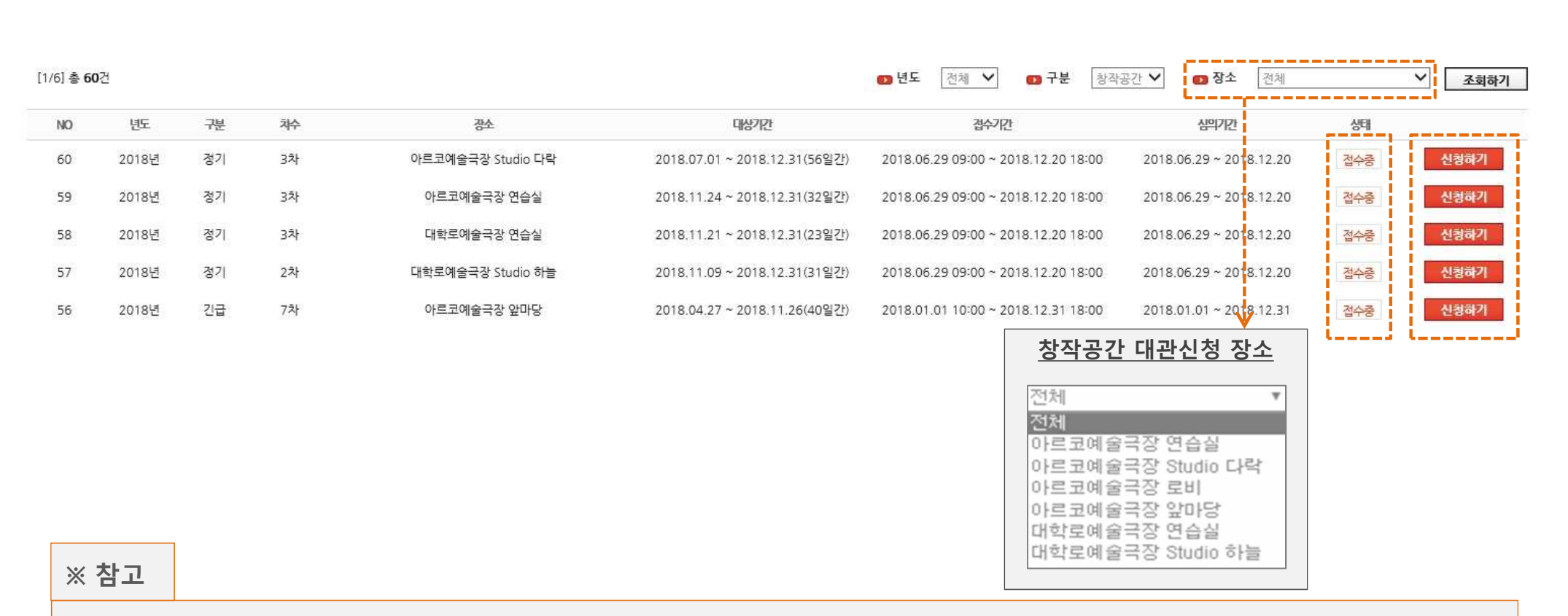

# **◆ 대관공고가 '접수중' 임을 확인한 후 [신청하기] 버튼을 클릭합니다**

**◆ 대관내규에 동의하신 후, [다음단계] 버튼을 클릭합니다.**

# ■ 창작공간 대관신청

H > 대관관리 > 창작공가 대관신청

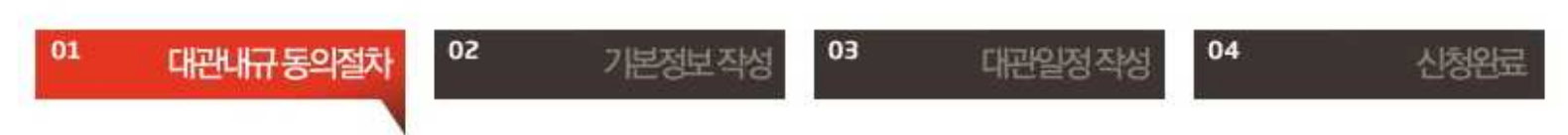

■ 신청 구분 [2018년도 긴급공모] ■ 대관장소 [아르코예술극장 앞마당]

#### 2 공연장및부속사설대관내규

다음 공연장 및 부속시설 대관 내규를 읽어 보시고, 아래의 대관 내규에 동의해 주세요. 대관 내규에 동의하셔야만 대관 신청 절차가 정상적으로 이루어진니다.

#### 제1장 총칙

#### 제1조 (목적)

본 약관은 한국문화예술위원회(이하 "위원회")가 제공하는 대관서비스(이하 "대관서비스")의 이용조 건 및 절차, 이용자와 위원회의 권 리, 의무, 책임사항과 기타 필요한 사항을 규정함을 목적으로 합니다.

#### 제2조 (약관의 효력과 변경)

-1. 위원회는 귀하가 본 약관 내용에 동의하는 것을 조건으로 귀하에게 대관서비스를 제공할 것이며, 귀하가 본 약관의 내용에 동의하는 거 이 이러히 대판니마 서 체고 해야 미 커링이 나 마시 나오 해야해는 보 야판이 오십저 이런 저 모모 거야! Int

※ 동의를 거부하실 권리가 있으며 동의를 안 하실 경우 대관신청이 불가능함을 양해 부탁 드립니다

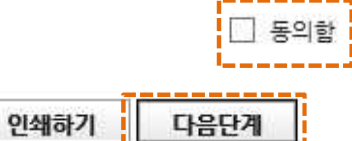

### **3. 창작공간 대관신청 3.4 기본정보 작성**

# **◆ 대관정보 선택, 신청인 정보 및 사용계획서 작성 후 [다음단계] 버튼을 클릭합니다.**

**신청항목 모두 필수항목입니다. 아직 미정인 항목은 "미정", 해당이 없는 항목은 "없음"으로 기입해 주세요.**

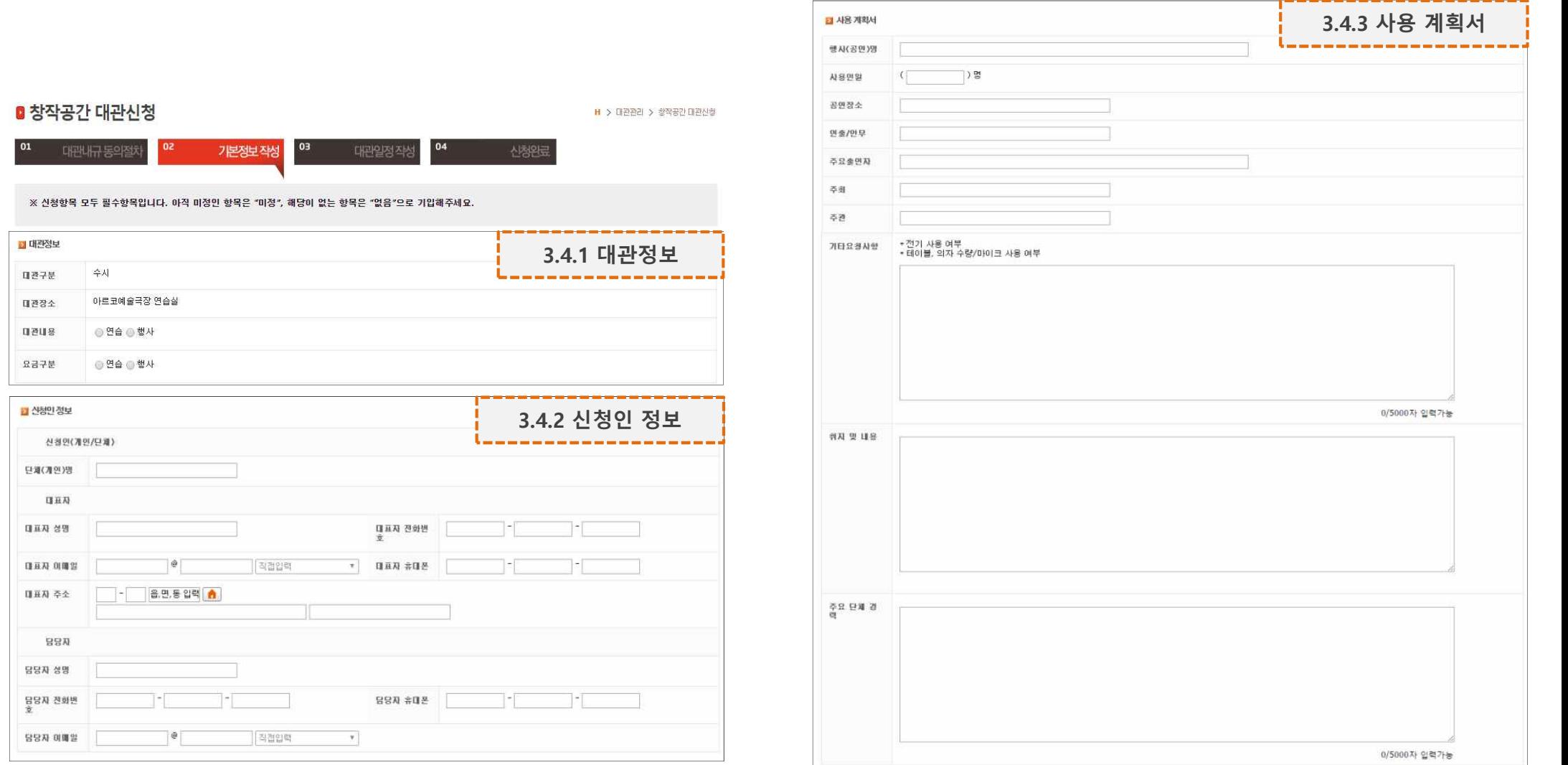

### **3. 창작공간 대관신청 3.5 대관일정 작성**

- **◆ 대관일정을 선택한 후, [다음단계] 버튼을 클릭합니다.**
	- **① [공간 사용현황 보기] 버튼을 클릭, 대관 가능일을 확인합니다.**
	- **② [등록 및 수정] 버튼을 클릭, 대관일정을 체크한 후 [선택하기] 버튼을 클릭합니다. 비활성화된 체크박스는 '휴관일' 혹은 '대관완료'를 의미합니다.**
	- **③ 선택한 대관일정이 목록에 나타납니다.**

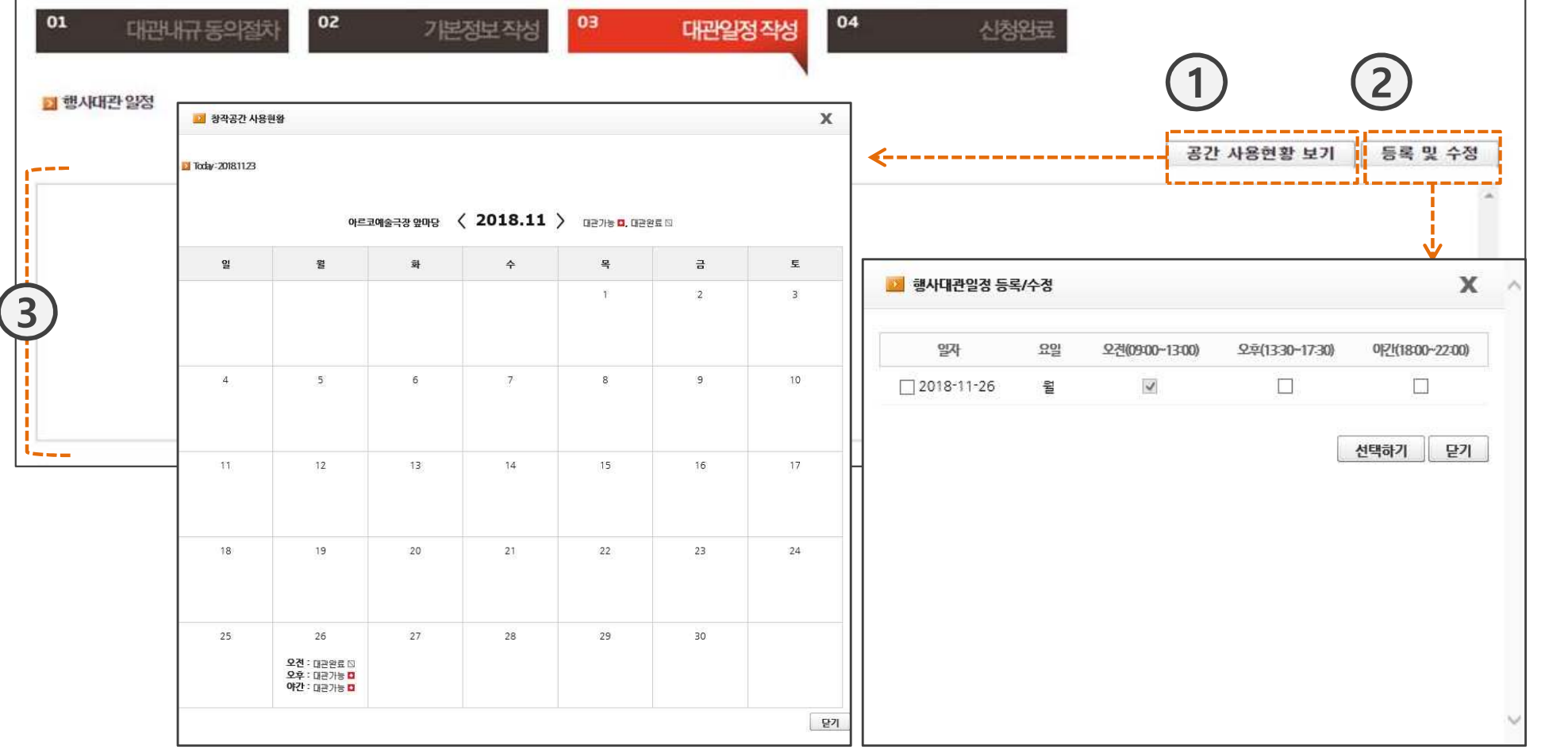

### **3. 창작공간 대관신청 3.6 대관신청 완료**

## **◆ 대관신청이 완료되었습니다. 신청내역은 '대관신청내역' 메뉴에서 확인 가능합니다.**

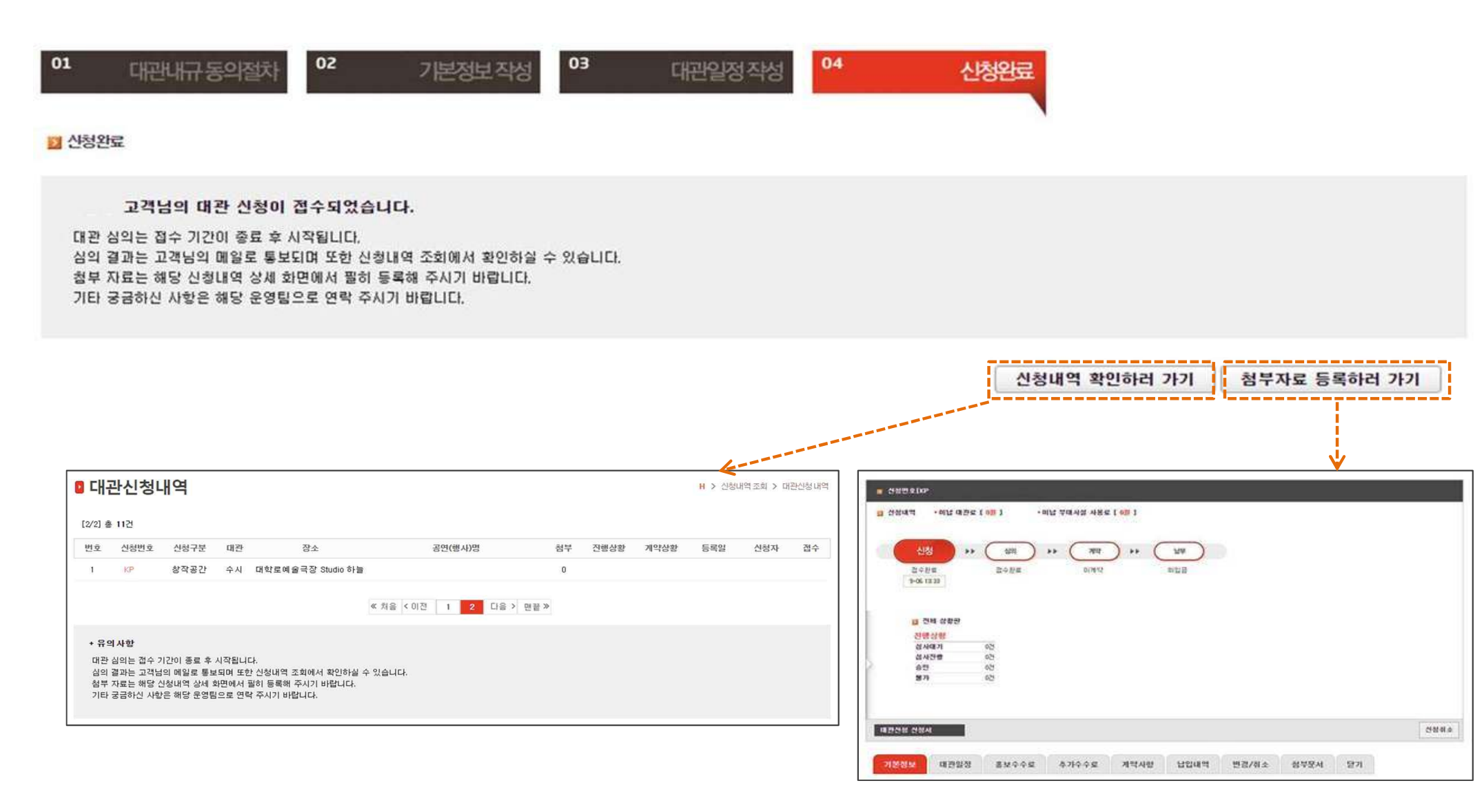

**◆ 대관신청이 완료되면, "대관신청이 완료되었습니다"라는 메일이 담당자에게 발송됩니다.**

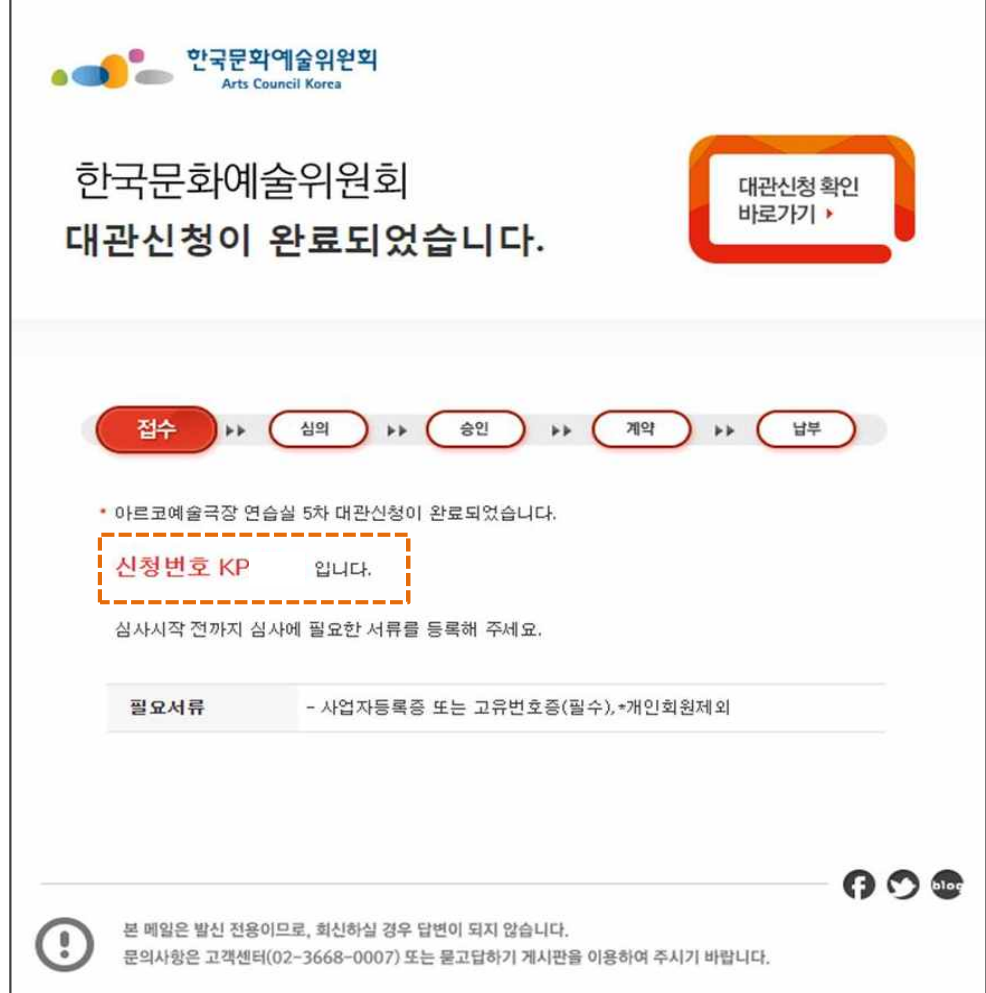